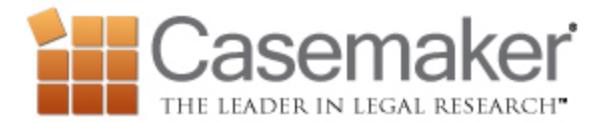

This week we talk about setting up and using the Secondary Password feature, we explain what SuperCode is and we discuss Citing References. Let's get started!

## *Secondary Password*

Casemaker takes pride in being safe and secure, but we understand if you would like another layer of security. This is why we give you the option to add an additional password to Casemaker. Simply click Setup Password in the My Accounts section of Casemaker. Here you will be able to set a password and security question to further secure your research and notes.

 The password prompt will appear after you login to Casemaker. The screen will only ask for a password and not for an email address or username. If you forget this additional password, contact support and we can assist you.

 If you have enabled a secondary password for security reasons and you bypass the window requesting that password, you will still be able to use Casemaker; however, you will not be allowed to use any features such as folders or clients and your history will not be saved. To fix this, simply log out then log back in and enter your secondary password.

## *SuperCode*

Casemaker's SuperCode feature keeps the U.S. Code and the CFR current. Click the SuperCode tab when looking at any statute or regulation to see any newly enacted U.S. public law or newly adopted regulation that affects the statute or regulation that you are viewing.

## *Citing References*

While it is great to get that green "thumbs up" or red "thumbs down" from Casecheck+ to tell you if a case has been treated negatively in subsequent cases, it is also nice just to have a list of what actually cited the case you are reading. This is where Citing References comes in. When you are reading a case, you will notice in the bar above the case a link for Citing References. This will provide you with a list of cases that have cited this case. Links to these cases are included and will take you directly to the portion where the case you are researching is involved. When you pull up the list of Citing References you can narrow the results by keyword or jurisdiction using the menu on the left as well.